# 在CUCM上啟用加密配置功能

### 目錄

簡介 背景資訊 加密配置功能概述 啟用加密配置功能 疑難排解

# 簡介

本檔案介紹思科整合通訊管理員(CUCM)上使用加密組態電話檔案的情況。

## 背景資訊

電話使用加密配置檔案是CUCM中提供的可選安全功能。

您不需要在混合模式下運行CUCM群集才能使此功能正常運行,因為證書頒發機構代理功能 (CAPF)證書資訊包含在身份信任清單(ITL)檔案中。

附註:這是所有CUCM 8.X及更高版本的預設位置。對於8.X版之前的CUCM版本,如果您希 望使用此功能,必須確保群集在混合模式下運行。

#### 加密配置功能概述

本節介紹在CUCM中使用加密的配置電話檔案時發生的過程。

啟用此功能、重設電話以及下載組態檔時,您會收到一個使用.cnf.xml.sgn 副檔名的檔案要求:

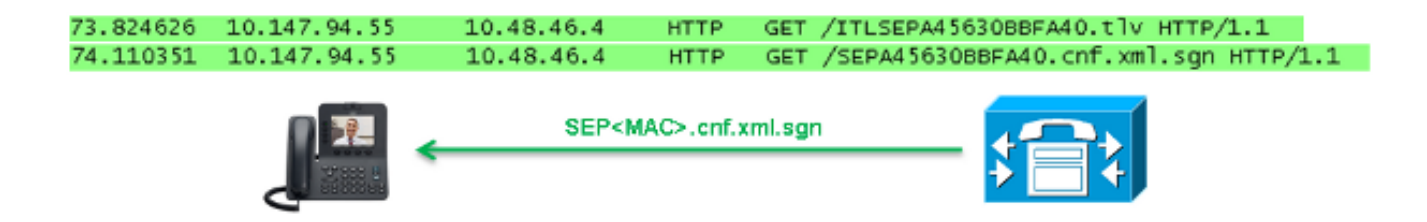

但是,在CUCM上啟用加密配置功能後,TFTP服務不再生成副檔名為。**cnf.xml.sgn的完整配置**檔案 。而是生成部分配置檔案,如下一個示例所示。

附註:當您首次使用此方法時,電話會將配置檔案中的電話證書的MD5雜湊與本地有效證書 (LSC)或製造安裝證書(MIC)的MD5雜湊進行比較。

```
Content-length: 759
Cache-Control: no-store
Content-type: */*
<fullConfig>False</fullConfig>
<loadInformation>SIP75.9-3-1SR2-1S</loadInformation>
<ipAddressMode>0</ipAddressMode>
<capfAuthMode>0</capfAuthMode>
<capfList>
<capf>
<phonePort>3804</phonePort>
<processNodeName>10.48.46.4</processNodeName>
</capf>
</capfList>
```
</device>

如果電話發現問題,它將嘗試使用CAPF啟動會話,除非CAPF身份驗證模式匹配By Authentication Strings (在這種情況下必須手動輸入字串)。以下是電話可能會識別的一些問題:

- 雜湊不匹配。
- 電話不包含證書。
- MD5值為空(如上一個示例所示)。

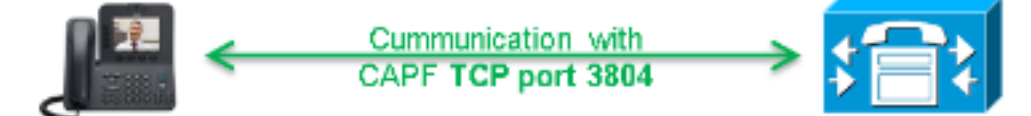

附註:預設情況下,電話會啟動到埠3804上CAPF服務的傳輸層安全(TLS)會話。

電話必須知道CAPF證書,因此必須將其包括在ITL檔案或證書信任清單(CTL)檔案中(如果集群在 混合模式下運行)。

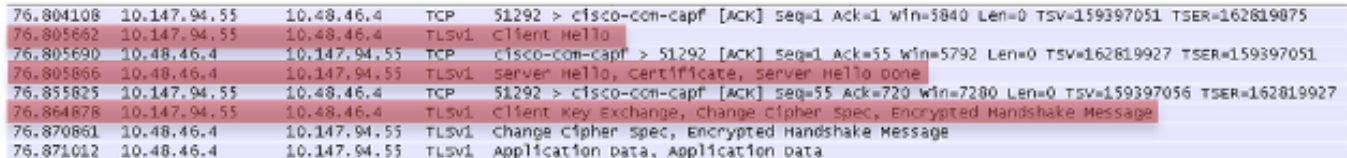

在CAPF通訊建立後,電話向CAPF傳送有關使用的LSC或MIC的資訊。 然後,CAPF從LSC或 MIC提取電話公鑰,生成MD5雜湊,並將公鑰和證書雜湊的值儲存在CUCM資料庫中。

admin:**run sql select md5hash,name from device where name='SEPA45630BBFA40'** md5hash name

================================ =============== **6e566143c1c14566c9da943d949a79c8** SEPA45630BBFA40

將公鑰儲存在資料庫中後,電話將重置並請求新的配置檔案。電話會再次嘗試下載副檔名為 cnf.xml.sgn 的配置檔案。

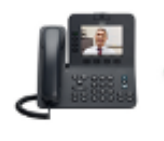

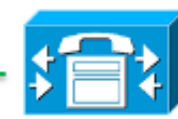

128.078706 10.147.94.55 10.48.46.4 HTTP GET /SEPA45630BBFA40.cnf.xml.sgn HTTP/1.1

HTTP/1.1 200 OK Content-length: 759 Cache-Control: no-store Content-type: \*/\* <fullConfig>False</fullConfig> <loadInformation>SIP75.9-3-1SR2-1S</loadInformation> <ipAddressMode>0</ipAddressMode> <capfAuthMode>0</capfAuthMode> <capfList>  $<$ capf> <phonePort>3804</phonePort> <processNodeName>10.48.46.4</processNodeName>  $\langle \text{capf} \rangle$ </capfList>

</device>

電話再次比較cerHash,如果它沒有檢測到問題,將下載副檔名為.cnf.xml.enc.sgn的加密配置檔案  $\bullet$ 

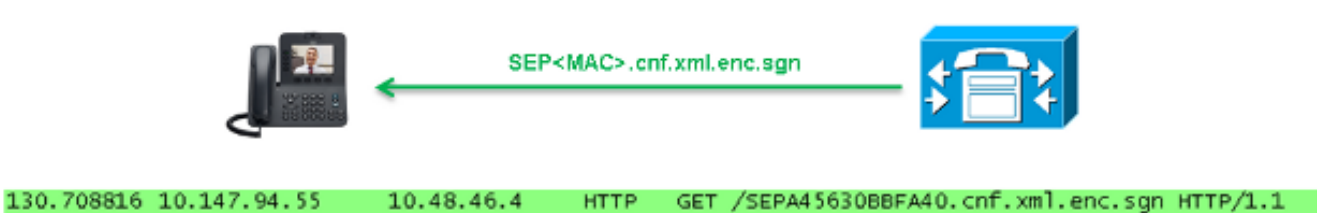

 $OU=ItiO=CiscoiL=KRKiST=PLiC=PL.........$  $0, \ldots, \ldots, V, \ldots, T, \ldots Z, R^*, f, \ldots, \ldots, F, e, @ \ldots 5, \ldots, \ldots, G, \ldots, [ \ldots, \ldots, n, \ldots, \ldots, \ldots, F, \ldots, F, \ldots, F, \ldots, F, \ldots, F, \ldots, F, \ldots, F, \ldots, F, \ldots, F, \ldots, F, \ldots, F, \ldots, F, \ldots, F, \ldots, F, \ldots, F, \ldots, F, \ldots, F, \ldots, F, \ldots, F, \ldots, F, \ldots, F, \ldots, F, \ldots, F, \$  $.A..H.$   $(...2...2...$   $|.\$   $|.\$  SEPA45630BBFA40.cnf.xml.enc.sgn....R.DD..M............ Uu.C..@...........  $V7...r.9$  $Qs$ >..).w....pt/...}A.'] .r.t%G..d\_.;u.rEI.pr.F  $\ldots$   $M \ldots r \ldots 0 N$ .=..g.^P....Pz....J..E.S...d|Z).....J..&..I....7.r..g8.{f..o........~..U...5G+V.  $1...1$ 

### 啟用加密配置功能

要啟用加密的配置電話檔案,您必須建立新的(或編輯當前的)電話安全配置檔案,並將其分配給 電話。完成以下步驟,以便在CUCM上啟用加密配置功能:

1. 登入到CUCM Administration頁面,然後導航到System > Security > Phone Security Profile:

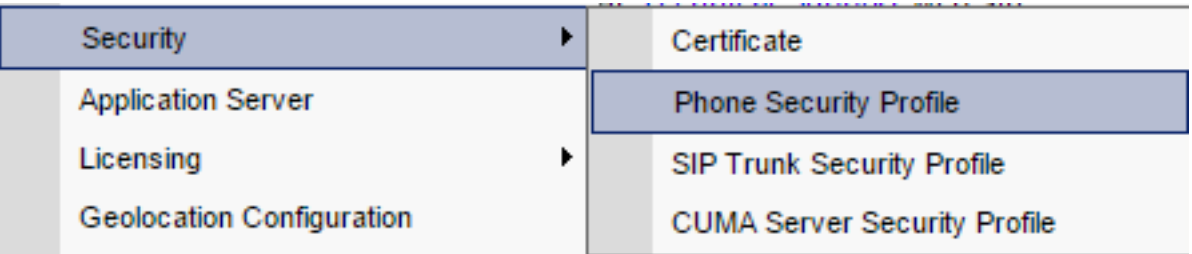

2. 複製當前或建立新的電話安全配置檔案,並選中TFTP Encrypted Config覈取方塊:

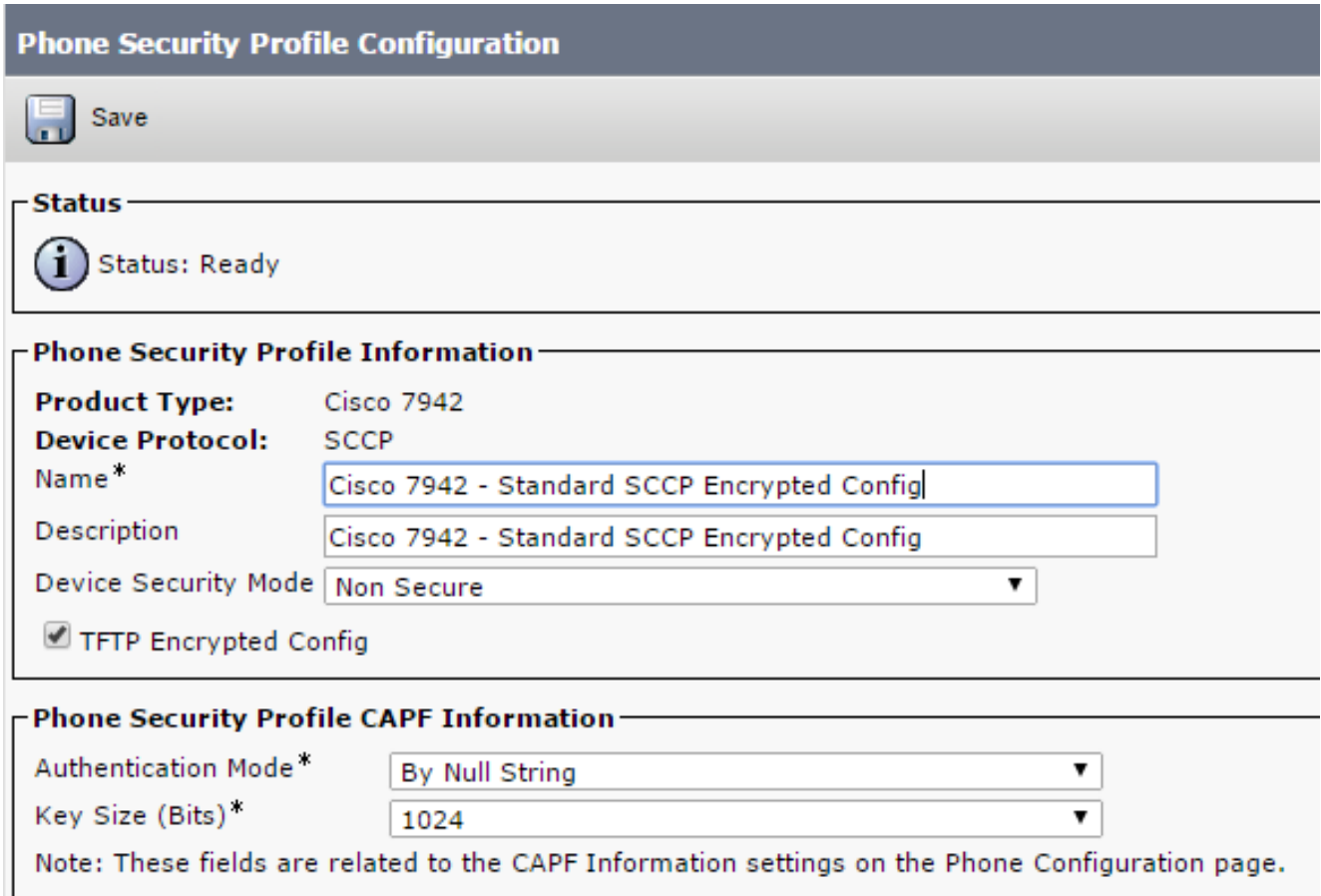

#### 3. 將配置檔案分配給電話:

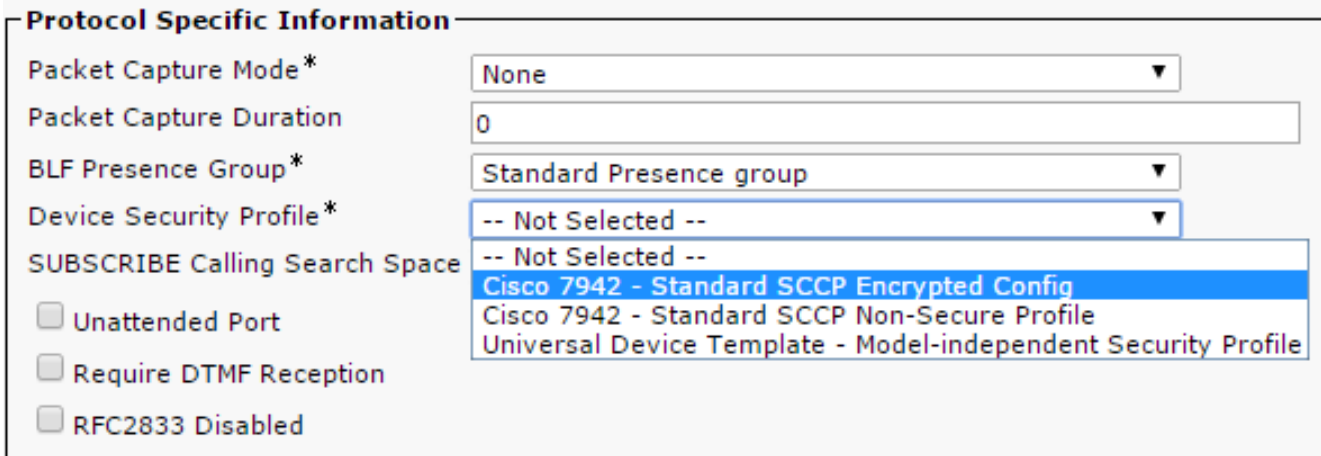

### 疑難排解

完成以下步驟,對加密組態功能的系統問題進行疑難排解:

1. 確保CAPF服務處於活動狀態,並在CUCM群集中的發佈器節點上正常運行。

2. 下載部分配置檔案,並驗證電話是否可以訪問CAPF服務的埠和IP地址。

3. 驗證埠3804上到發佈伺服器節點的TCP通訊。

- 運行前面提到的結構化查詢語言(SQL)命令,以驗證CAPF服務是否包含電話使用的LSC或 4. MIC的相關資訊。
- 5. 如果問題仍然存在,則可能需要從系統中收集其他資訊。重新啟動電話並收集以下資訊:

電話控制檯日誌Cisco TFTP日誌Cisco CAPF日誌從CUCM和電話捕獲資料包 有關如何從CUCM和電話運行資料包捕獲的其他資訊,請參閱以下資源:

- [從CUCM 8.6.2收集TAC SR的CUCM跟蹤](https://supportforums.cisco.com/document/126666/collecting-cucm-traces-cucm-862-tac-sr)
- [Unified Communications Manager裝置型號上的資料包捕獲](https://community.cisco.com/t5/collaboration-voice-and-video/packet-capture-on-cucm-appliance-model/ta-p/3118507)
- [從Cisco IP電話收集資料包捕獲](https://supportforums.cisco.com/document/44741/collecting-packet-capture-cisco-ip-phone)

在日誌和資料包捕獲中,必須確保前面幾節中描述的過程正常運行。具體來說,請驗證:

- 電話將下載包含正確CAPF資訊的部分配置檔案。
- 電話通過TLS連線到CAPF服務,並且有關LSC或MIC的資訊在資料庫中更新。
- 電話下載完全加密的配置檔案。